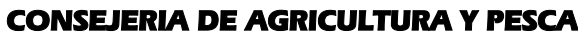

Dirección General del Fondo Andaluz de Garantía Agraria

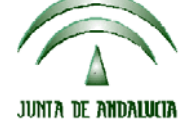

Versión 7.5.1 web MANUAL DE USUARIO PARA LA GRABACIÓN Y GESTIÓN DE SOLICITUDES DE AYUDAS A LA AGRICULTURA Y A LA GANADERIA, DEL REGIMEN DE PAGO UNICO Y DE LAS MEDIDAS AGROAMBIENTALES / 2006

## **ACTUALIZACIÓN A LA VERSIÓN 7.5.1**

## **1.- INTRODUCCIÓN**

La Dirección General del Fondo Andaluz de Garantía Agraria (FAGA) de la Consejería de Agricultura y Pesca de la Junta de Andalucía ha desarrollado la actualización del programa PAC 2006 aportando las siguientes mejoras:

- Inclusión de nuevas variedades para arroz, cáñamo, trigo duro y tabaco
- Revisión del error 204 del resumen de superficies
- Revisión del error 206 en la utilidad de control global de error 204
- Revisión del error 31 que se produce en solicitudes de PU sin derechos, con solicitud a la Reserva Nacional que no justifican derechos de superficie.
- No solicitar acreditación de la representación legal si marca conformidad con SURIA de acuerdo a lo establecido en el artículo 7 de la Orden de 14 de Febrero de 2006.

Para solucionar cualquier duda pueden llamar al teléfono 900 84 10 11 en el que recibirá asistencia sobre el funcionamiento del Sistema para la Gestión de Solicitudes de Ayuda a la Agricultura y a la Ganadería, de Indemnización Compensatoria en zonas desfavorecidas, del Régimen de Pago Único y de las Medidas Agroambientales.

## **1.1.- PROCEDIMIENTO DE LA ACTUALIZACIÓN.**

**Esta actualización se compone de 2 archivos.**

**Pac2006.exe Pac2006v751.mdb**

**comprimidos en el archivo "pac2006v751.exe"**

- 1. Ejecutar el archivo **pac2006v751.exe**
- 2. Seleccionar ubicación y Pulsar el botón "Unzip".
- 3. El proceso finaliza con el mensaje "2 file(s) unzipped successfully". Pulsar Aceptar.
- 4. Pulsar el botón "Close".
- 5. Destino de los archivos

Pac2006.exe -> Carpeta de instalación del programa (normalmente C:\Archivos de programa\Pac2006)

Pac2006v751.mdb -> Carpeta donde esté el archivo pac2006.mdb.

**Cuando se ejecute el programa PAC2006 tras haber ejecutado estos dos archivos de actualización, el propio programa completará el proceso de actualización de la base de datos, por lo que aparecerá en pantalla una barra de progreso titulada "Actualizando base de datos a versión 7.5.1". Este proceso es complejo y puede tardar unos minutos.**

## **Importante:**

**Es conveniente que los usuarios del programa conserven las diferentes actualizaciones durante el período de tiempo que vayan a emplear el mismo. Así, con ello, se agilizará la resolución de algunos problemas que puedan surgir fuera del período de elaboración de solicitudes.**

 $\overline{a}$